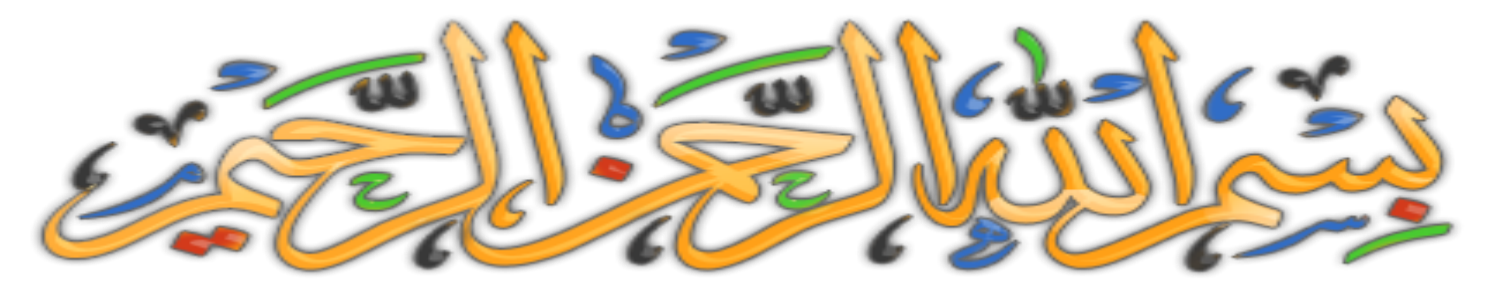

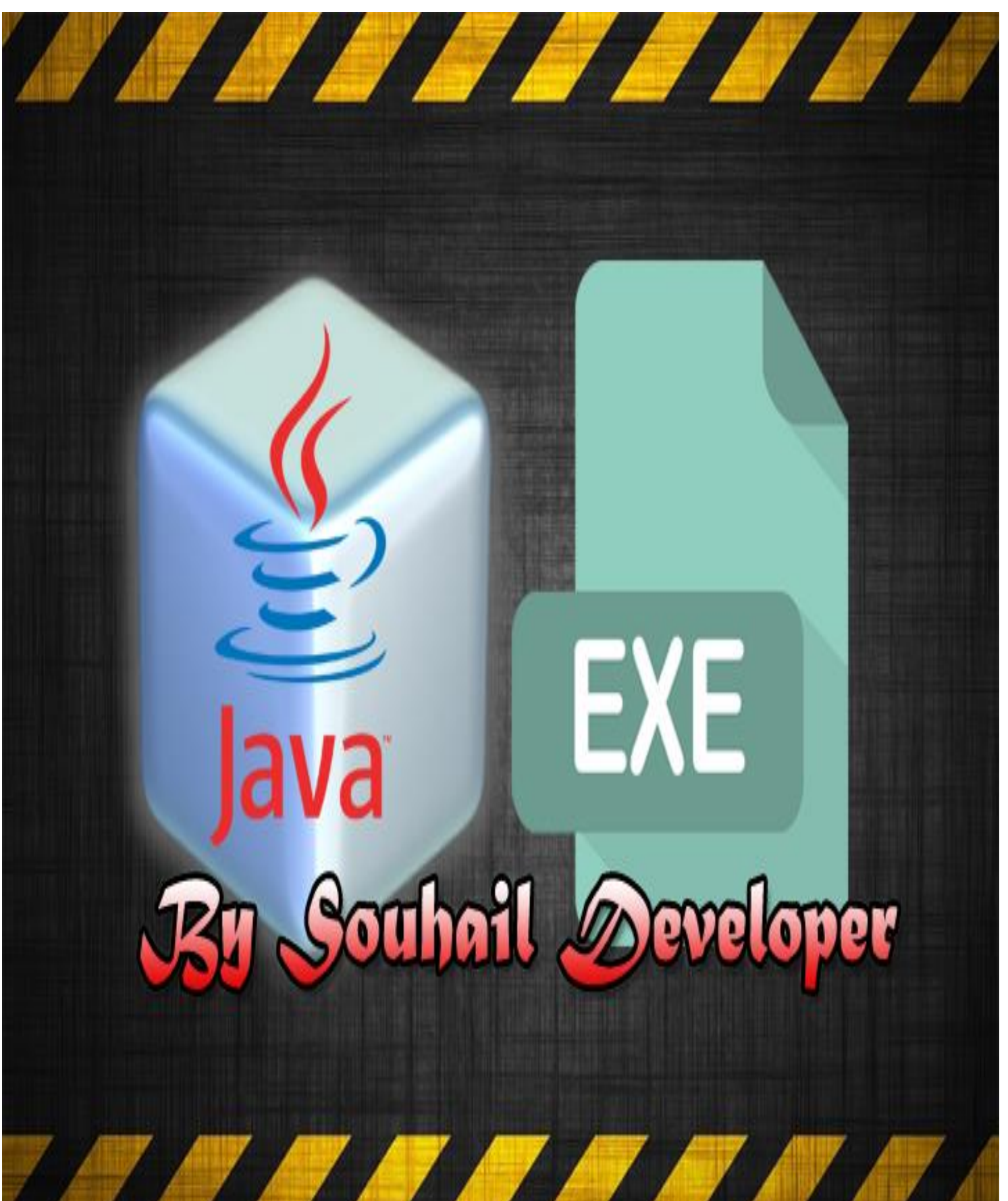

**بسم هللا الرحمن الرحيم**

**اللهم لك الحمد والشكر على ما هديتنا وما وفقتنا، وما أنفاسنا وخفقات قلوبنا اال بأمرك ورحمتك، فلك الحمد وشكر مداد كلماتك وعدد ما خلقت وما يمأل السماوات واألرض، وال حول لنا وال قوة اال بك يا عزيز يا جبار يا عظيم يا قهار يا مالك الملك ذو الطول،** 

**ال إله اال أنت سبحانك انا كنا من الظالمين، وصلى هللا على سيدنا محمد عبدك ورسولك وآخر**  المرسلين وخاتم النبيين وعلى آله وصحبه رضوان الله عليهم أجمعين والحمد لله رب العالمين<sub>.</sub>

#### **أما بعد:**

أ**خي الكريم، ان شاء الله في هذا الكتيب المتواضع سنتعلم طريقة تحويل مشروع جافا نتبينز الى ملف تنفيذي.**

٢٥٤ أَللَّهُ لَاَ إِلَهَ إِلَّا هُوَ ٱلْحَىِّٱلْقَيْوَمُ لَا تَأْخُذُهُ سِنَةٌ وَلَا نَوْمٌ لَهُ مَا فِى ٱلسَّمَوَتِ وَمَا فِي ٱلْأَرْضِ ۗ مَن ذَا ٱلَّذِي يَشَفَعُ عِندَهُ مَالَّا بِإِذْ نِهِ ۚ يَعْلَمُ مَا بَيْنَ آيديهم وَمَاخَلْفَهُمْ وَلَا يُحِيطُونَ بِشَيْءٍ مِّنْ عِلْمِهِ مِنْ الْإِيمَا شَآءَ وَسِعَ كَرْسِيَّهُ ٱلسَّمَوَّتِ وَٱلْأَرْضَ وَلَا يَتُودُهُ حِفَظَهُمَا وَهُوَٱلْعَلِيُّ ٱلْعَظِيمُ \*\*\*

## **بسم الله**

## **لدينا مثال هذا المشروع البسيط جدا، سنقوم بتحويله الى ملف تنفيذي وهذه الطريقة تنطبق مع أي مشروع تم انشاءه بالجافا ان شاء هللا وقل رب زدني علما**

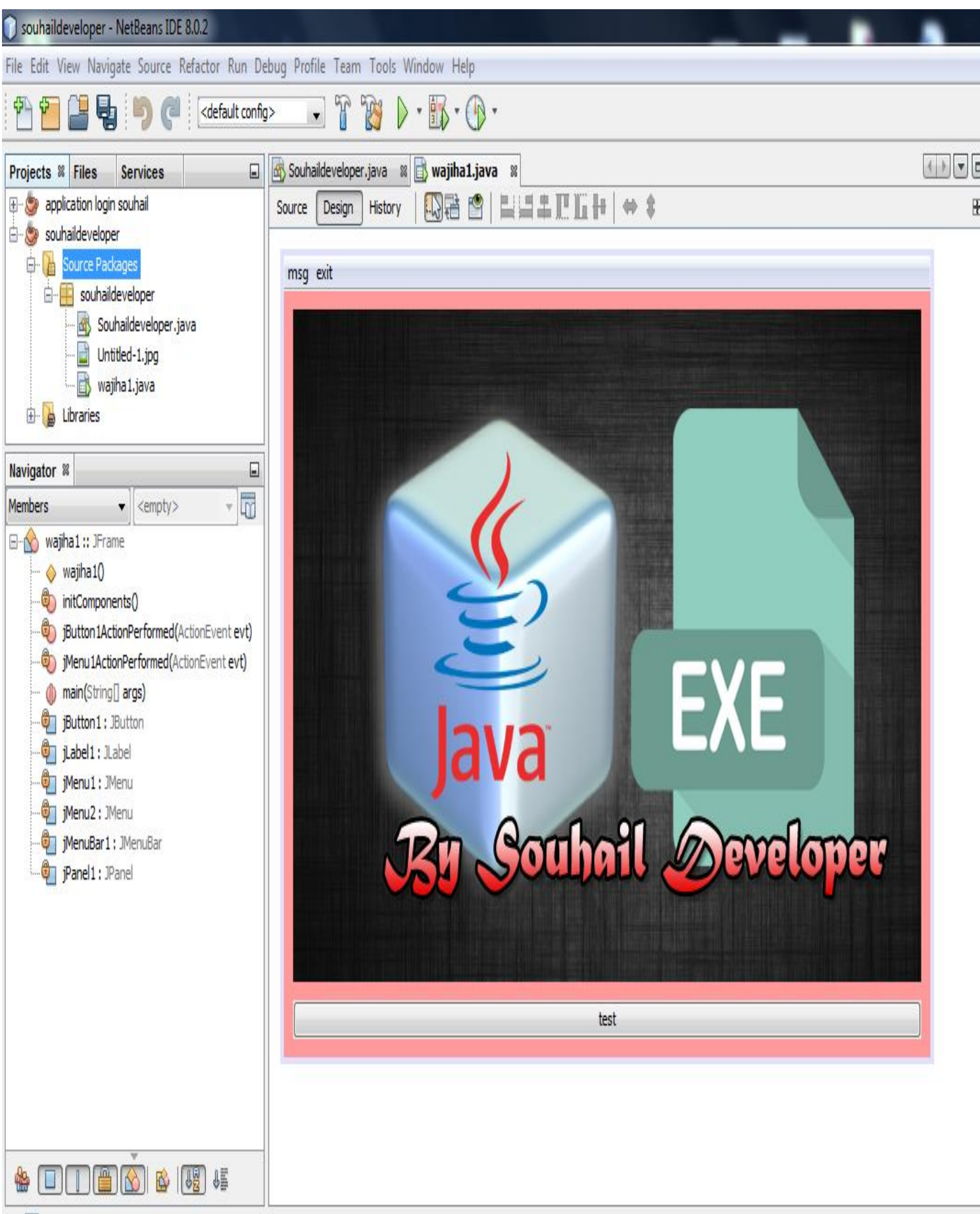

 $-5$   $\overline{12}$  Orbit

### **نقوم أوال بتحديد الواحهة التي ستظهر في البداية حتى نتفادى تشغيل الكالس أو واجهة أخرى بالخطأ**

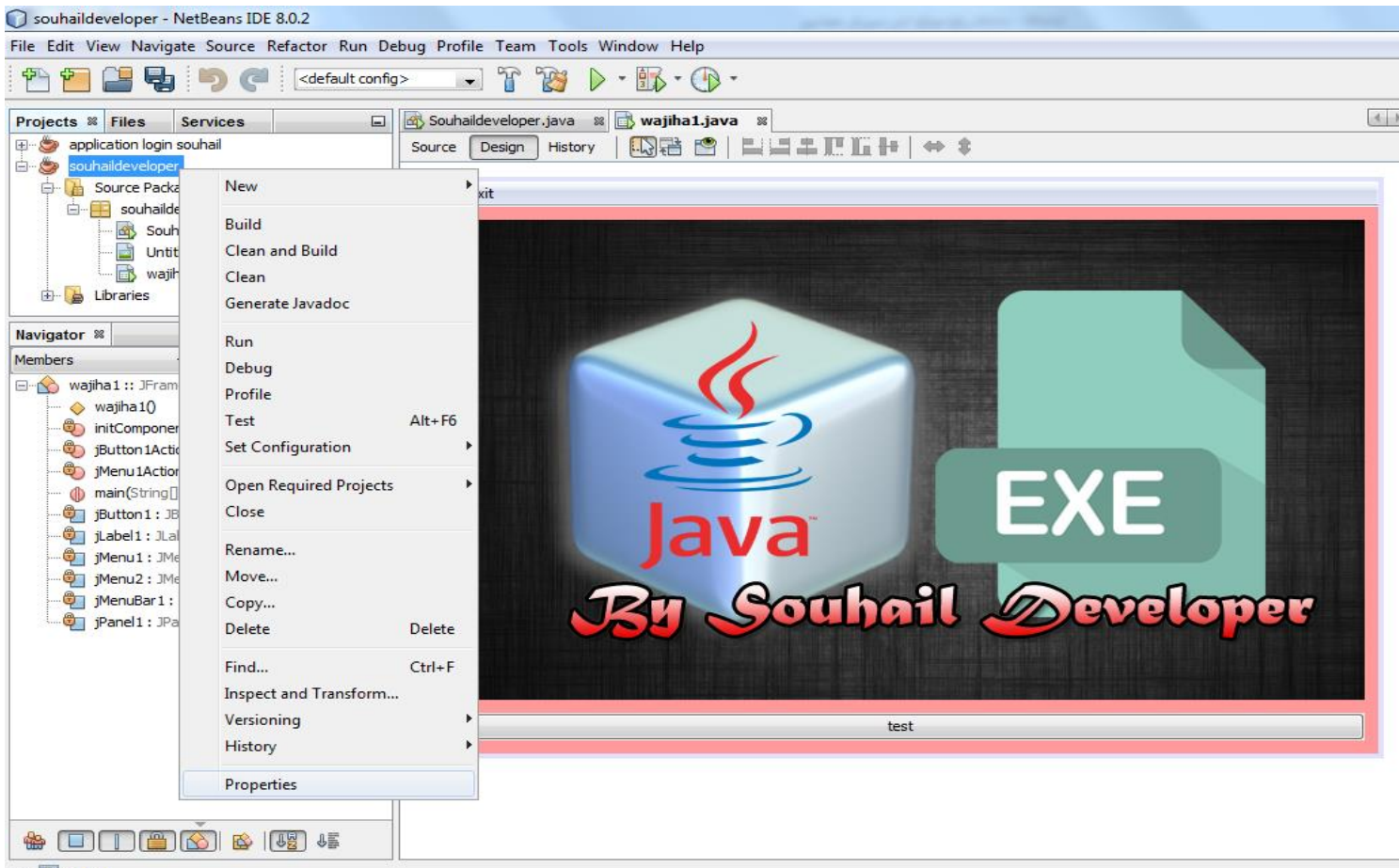

中国 Output

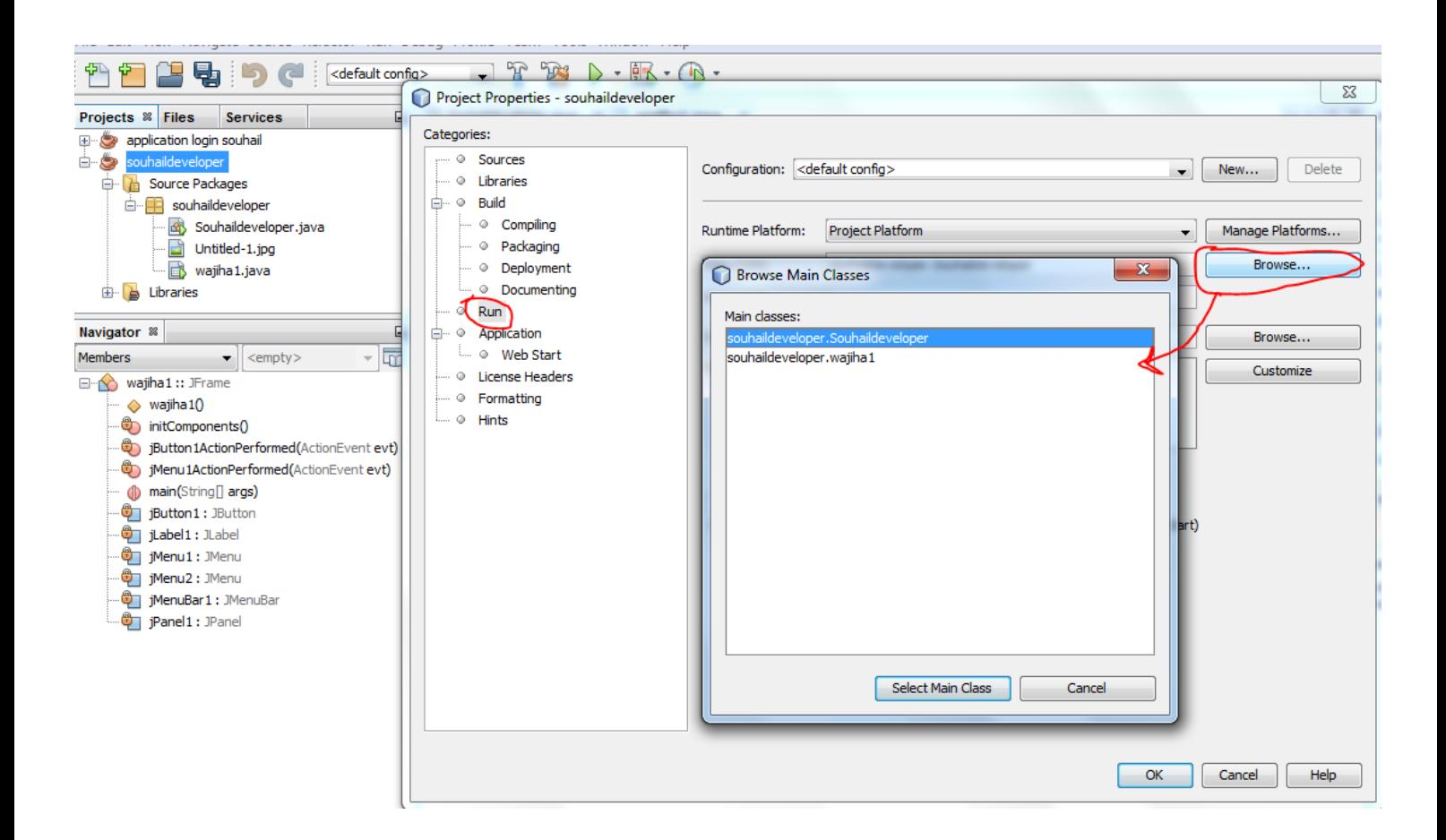

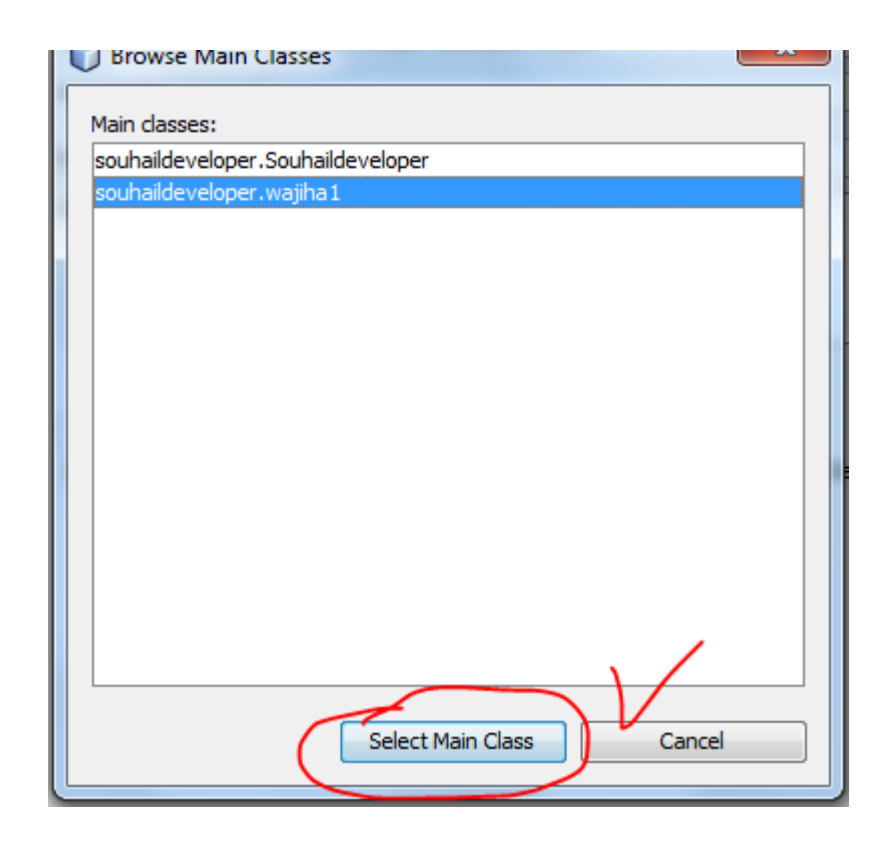

## **اآلن وقبل تحويل المشروع الى ملف تنفيذي ذو امتداد exe نقوم بتحويل أولي الى ملف jar**

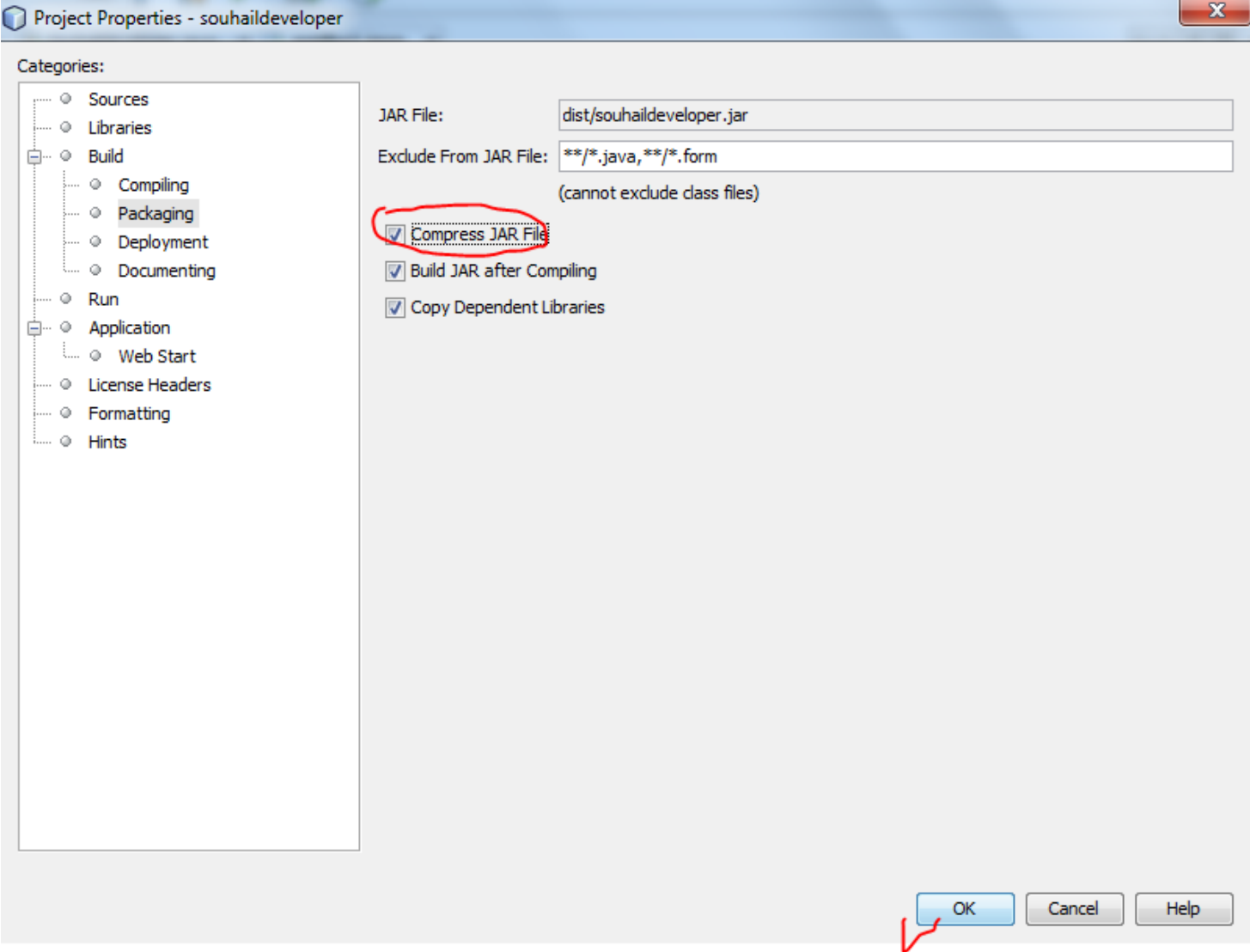

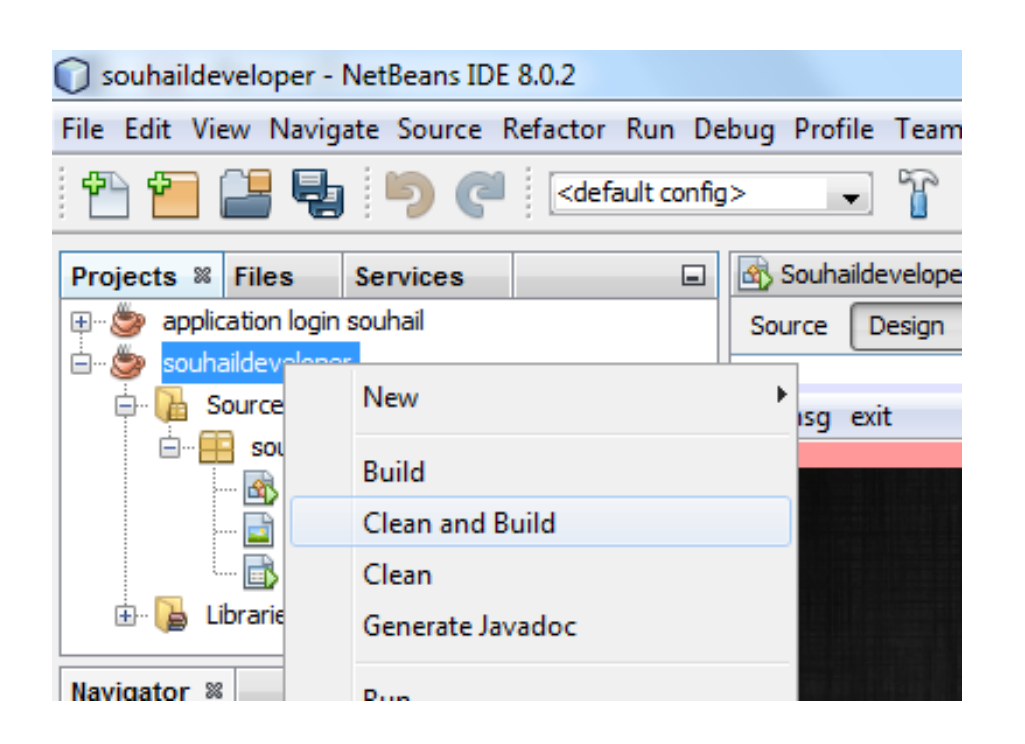

**نتوجه الى المجلد الذي يتواجد به مشروعنا لنجد أنه قد تم انشاء مجلد جديد بهذا االسم**

**Dist**

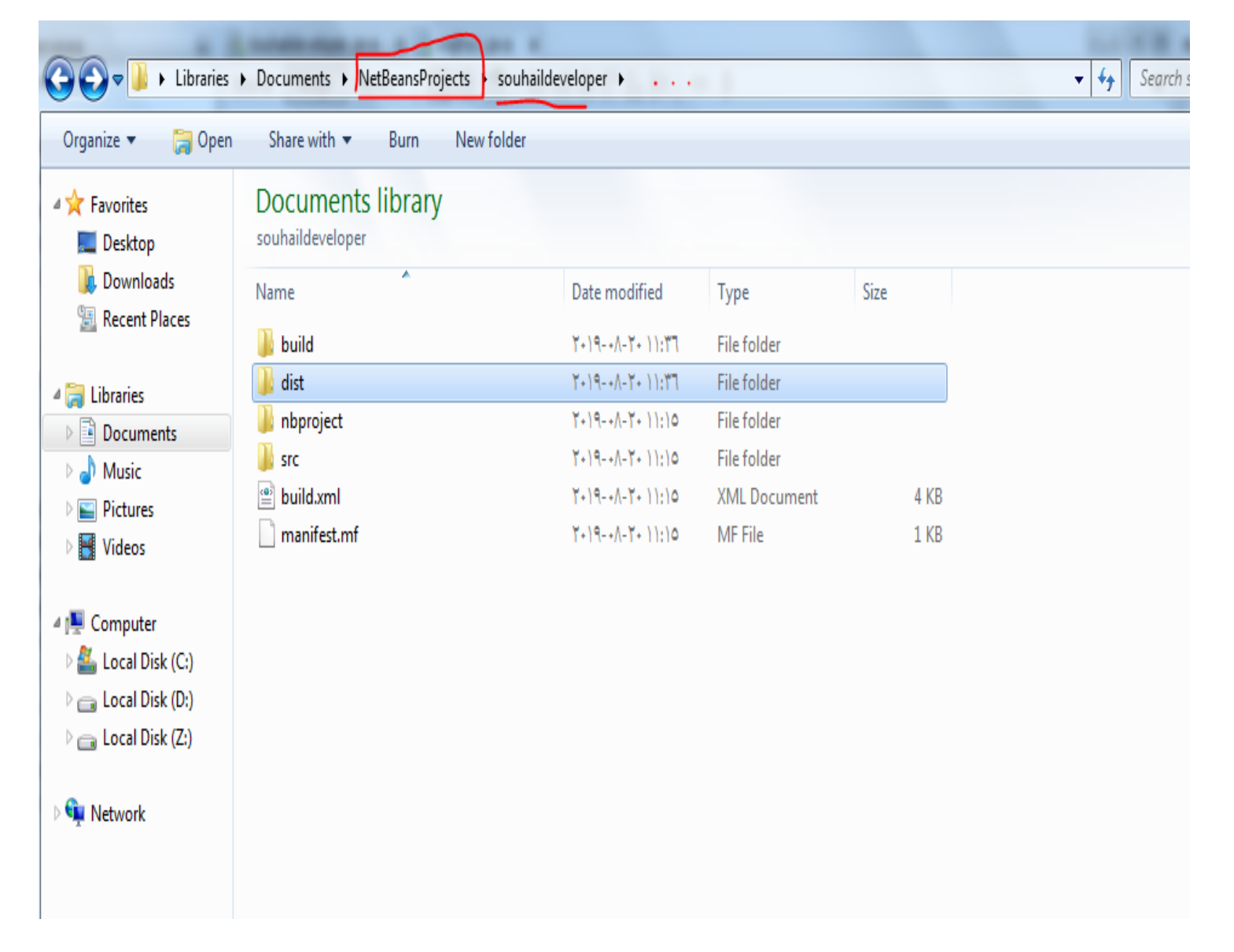

#### **وهذا هو الملف األولي ويمكنك تشغيله ليظهر لك البرنامج بنجاح**

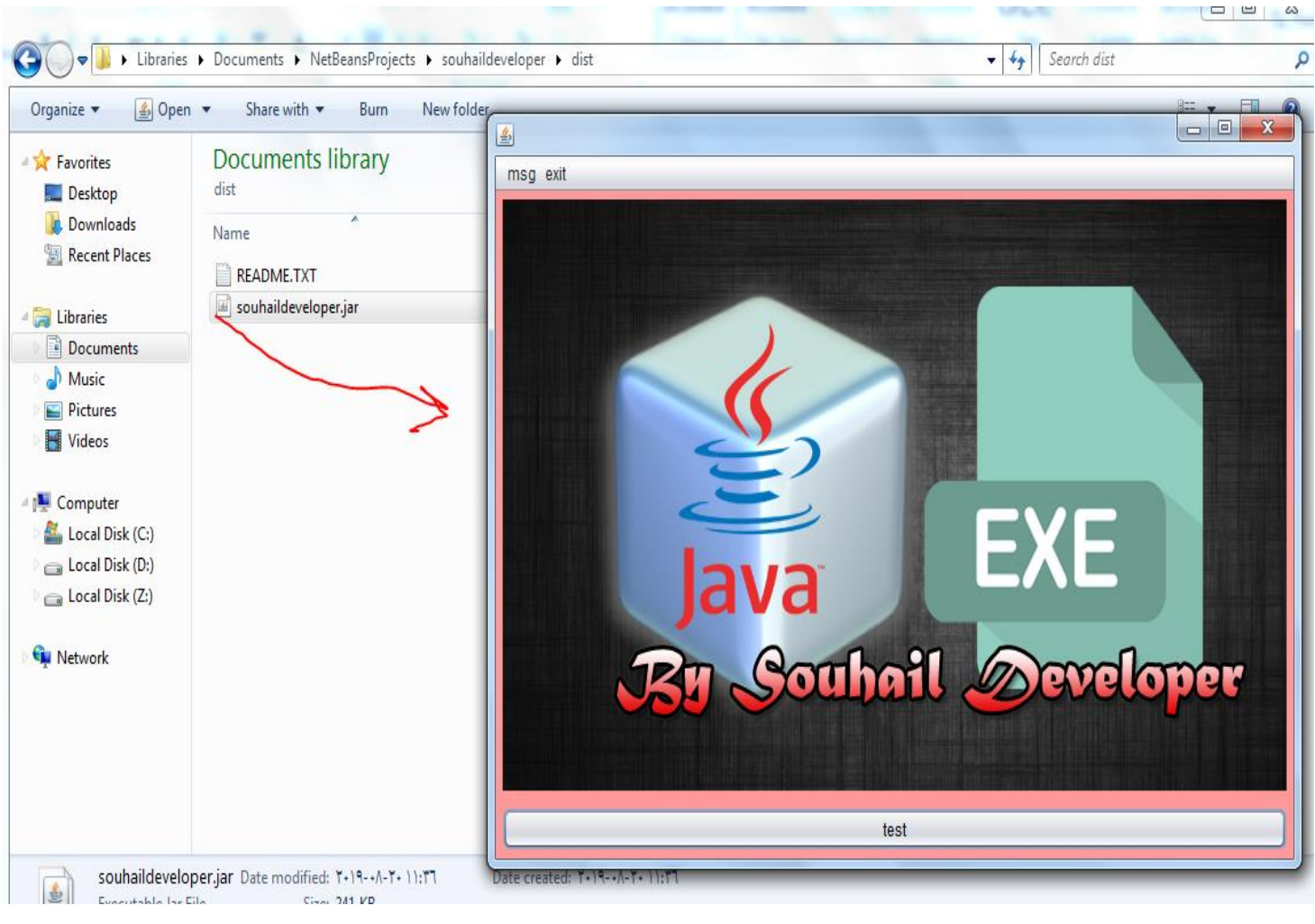

### **اآلن سنحوله الى ملف تنفيذي باستخدام j4Launch**

**[/http://launch4j.sourceforge.net](http://launch4j.sourceforge.net/) هنا من تحميله يمكنك**

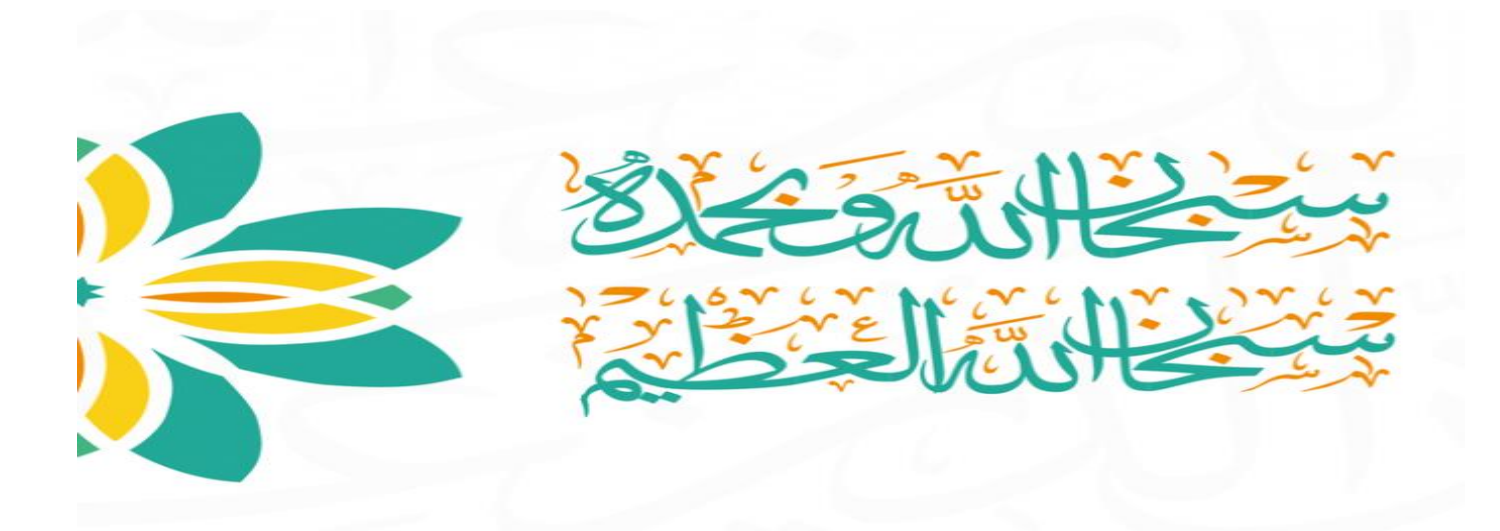

**نقوم بتثبيت البرنامج بشكل عادي ثم تظهر لنا هذه الواجهة ، حيث أن الخيار األول من أجل تحديد مكان انشاء الملف التنفيذي وقد اخترنا في هذا المثال أن يتم انشاءه على سطح المكتب كما مبين في الصورة**

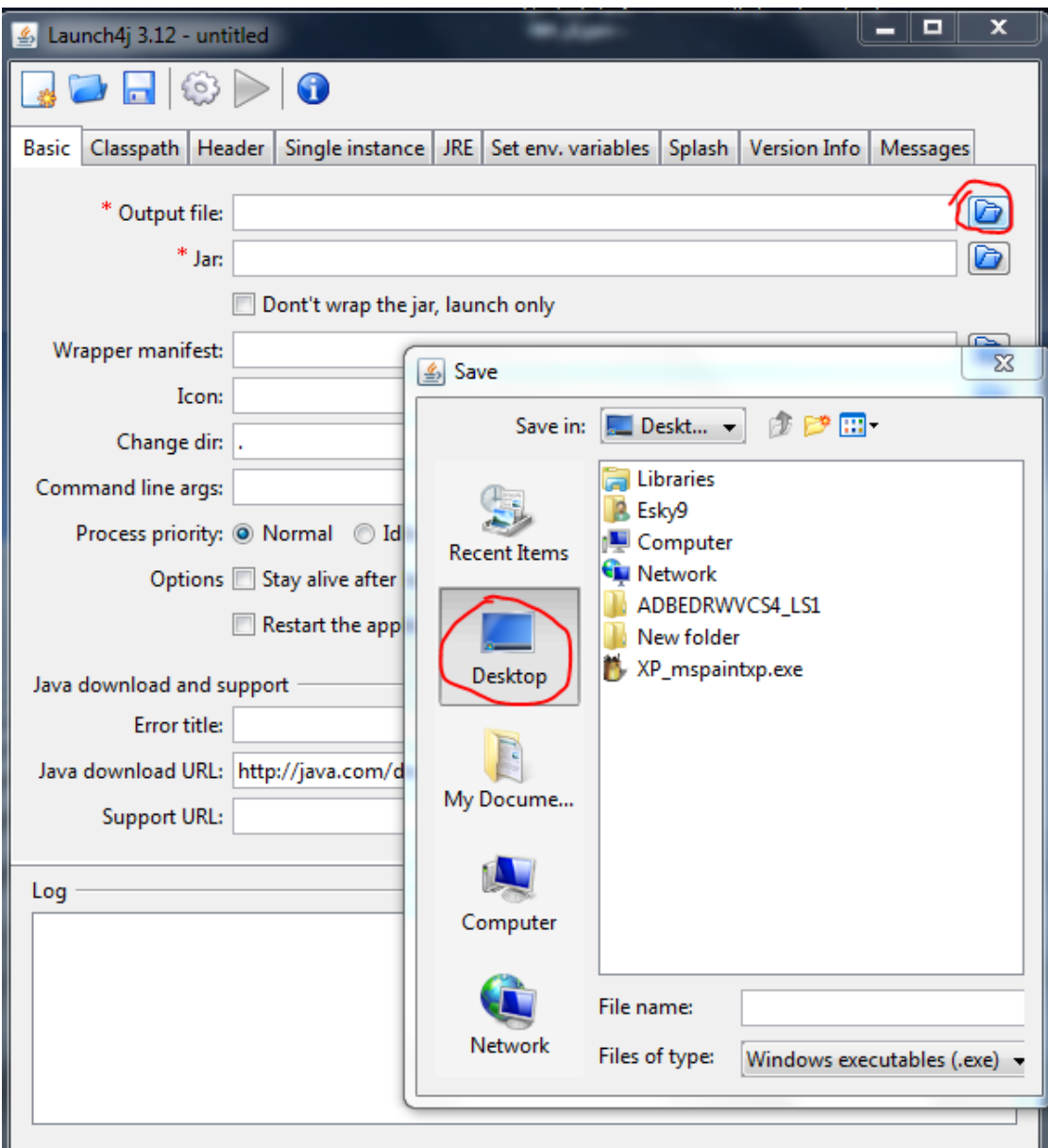

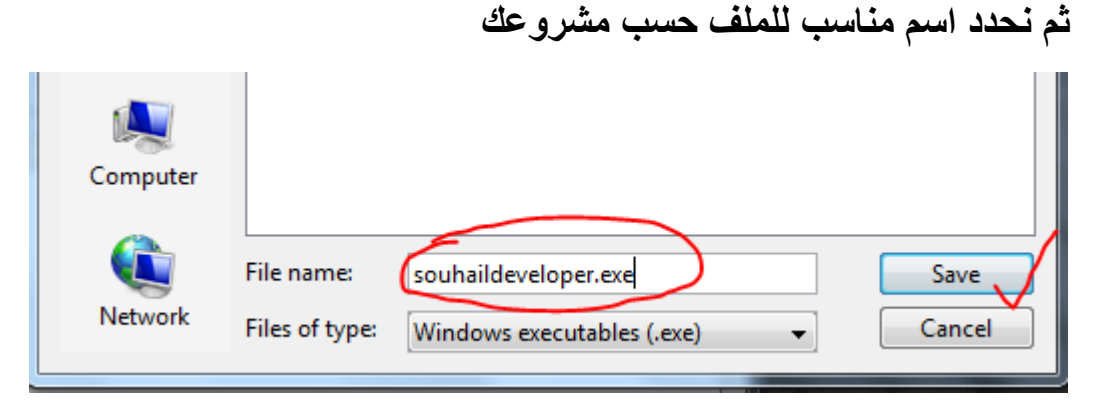

**ويستحسن إضافة امتداد كما موضح بالصورة أعاله .exe**

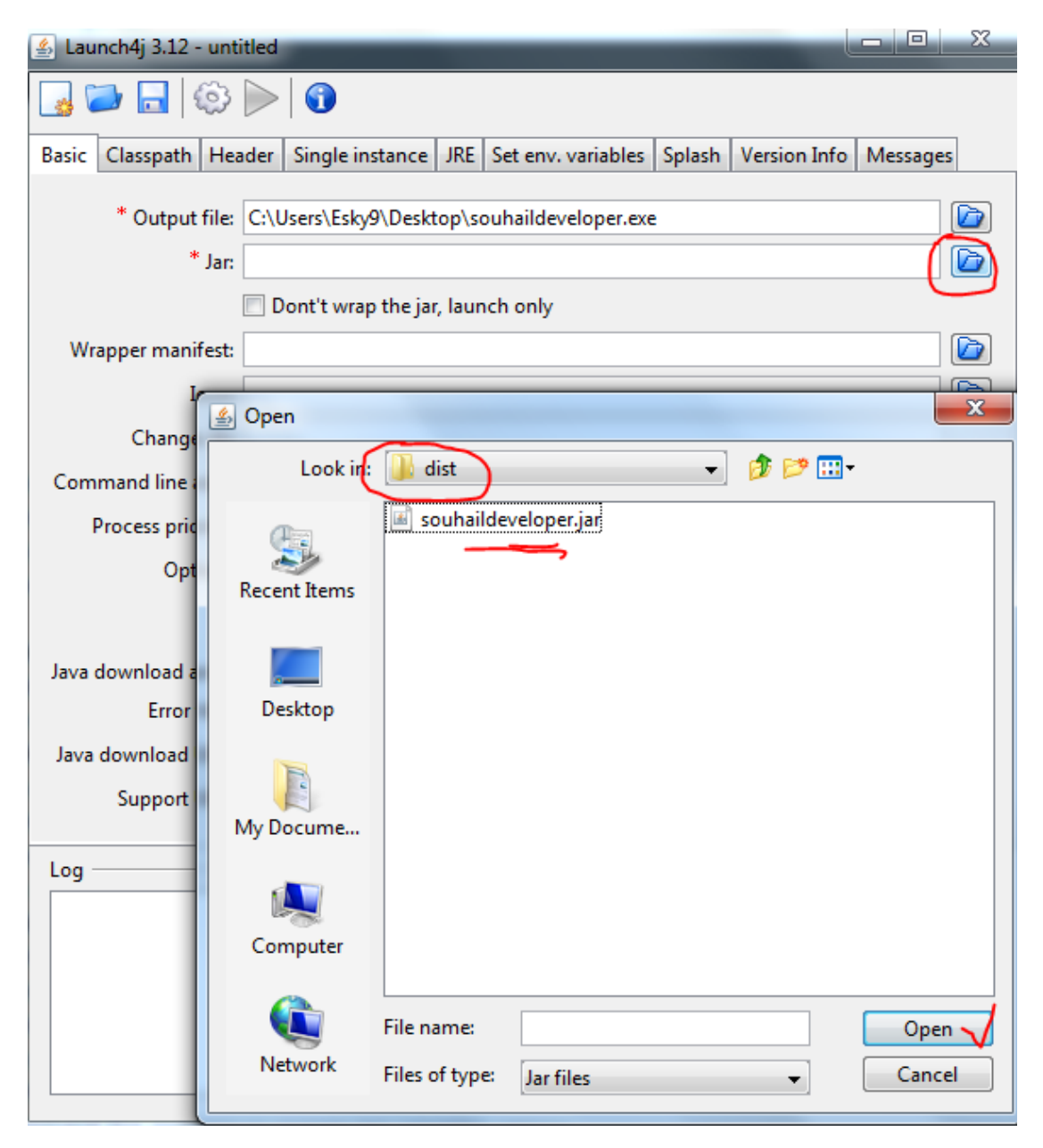

**و الخيار الثاني نقوم بتحديد الملف الذي حولناه سابقا والذي يتواجد بالمجلد dist**

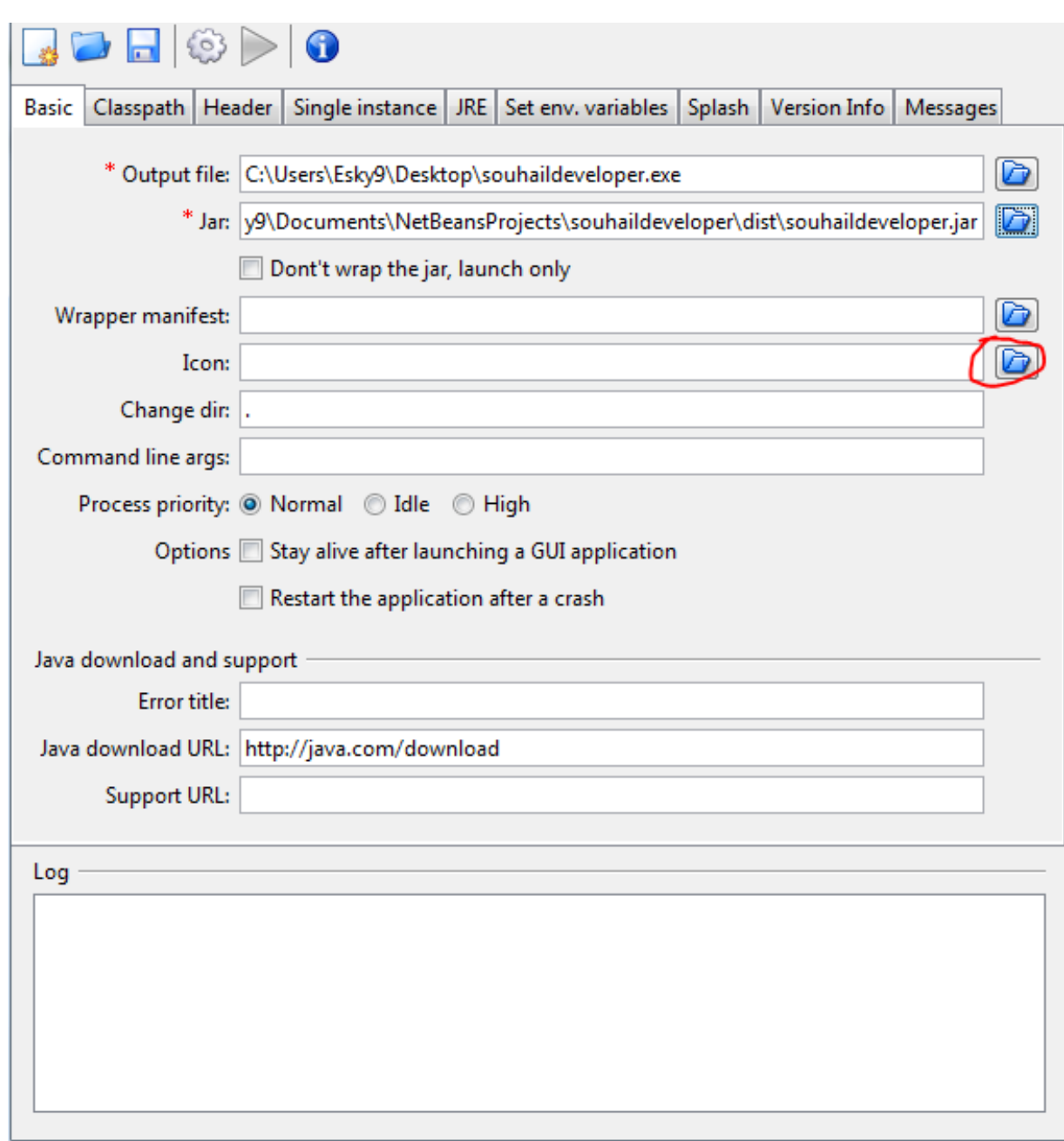

**يمكنك اختيار أيقونة مناسبة من هذا الخيار أعاله**

**وهنا يمكنك تحديد وإضافة معلومات لنسخة البرنامج والكثير من اإلضافات و التفاصيل ، لكن لن نتعمق في الموضوع، يمكنك البحث عن خصائص j4Launch بنفسك يا صديقي** 

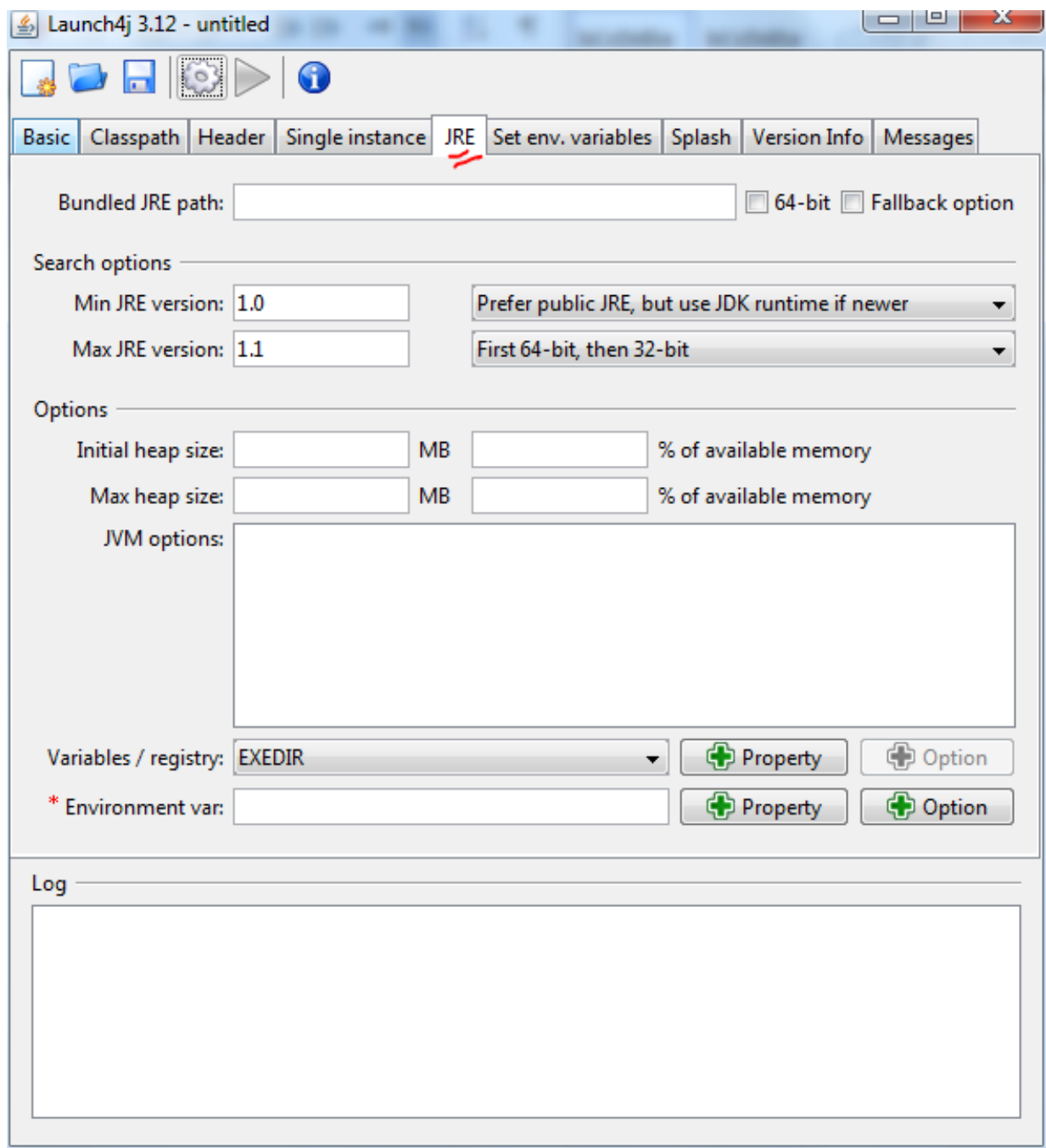

**نقوم بالضغط على هذا الزر لتظهر لنا خيار غير مهم وهو عبارة عن حفظ تفاصيل التحويل** 

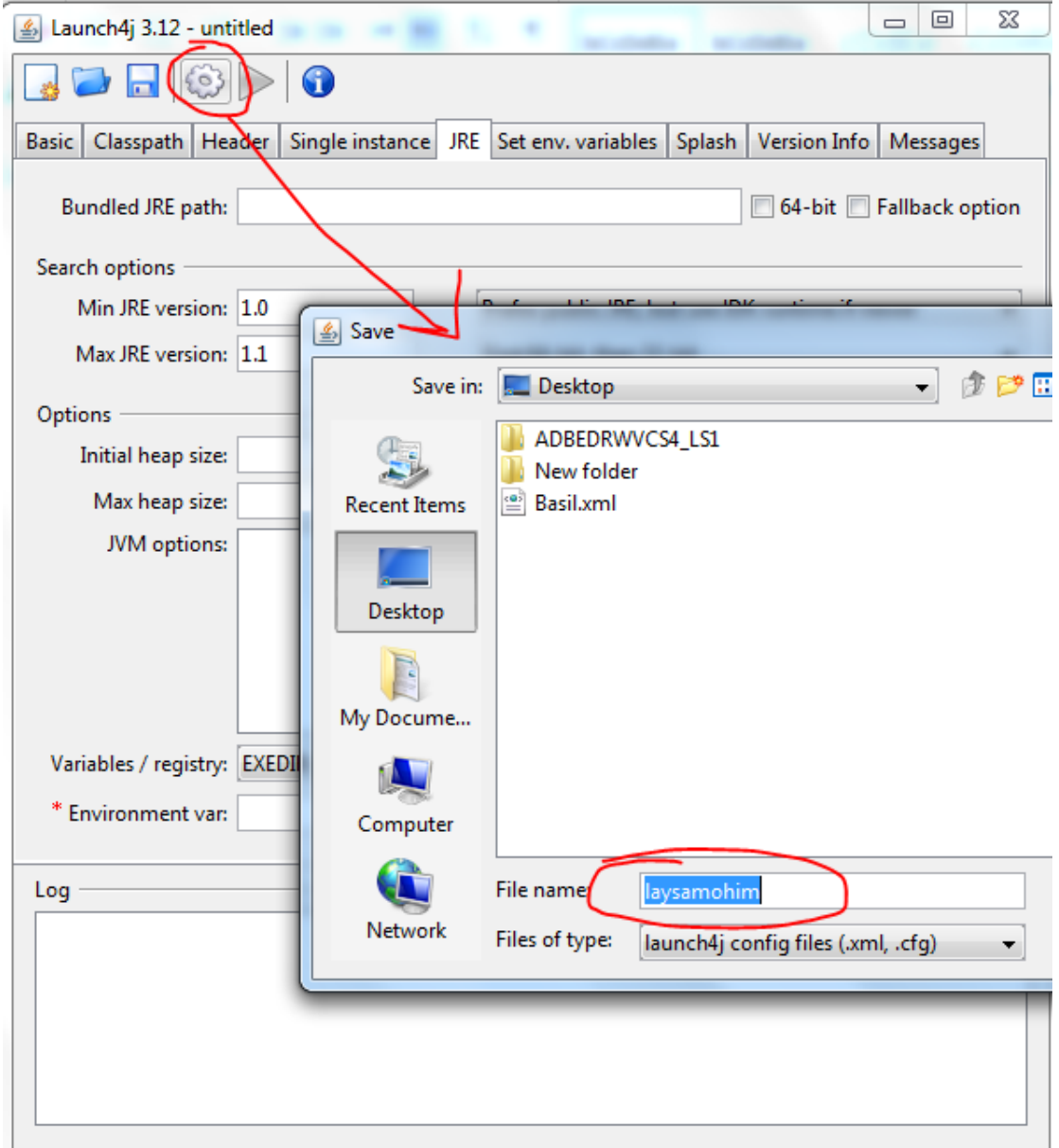

## **من األفضل ترك هذه الخانة فارغة حتى نتيح للبرنامج استخدام أي نسخة حديثة من الجافا**

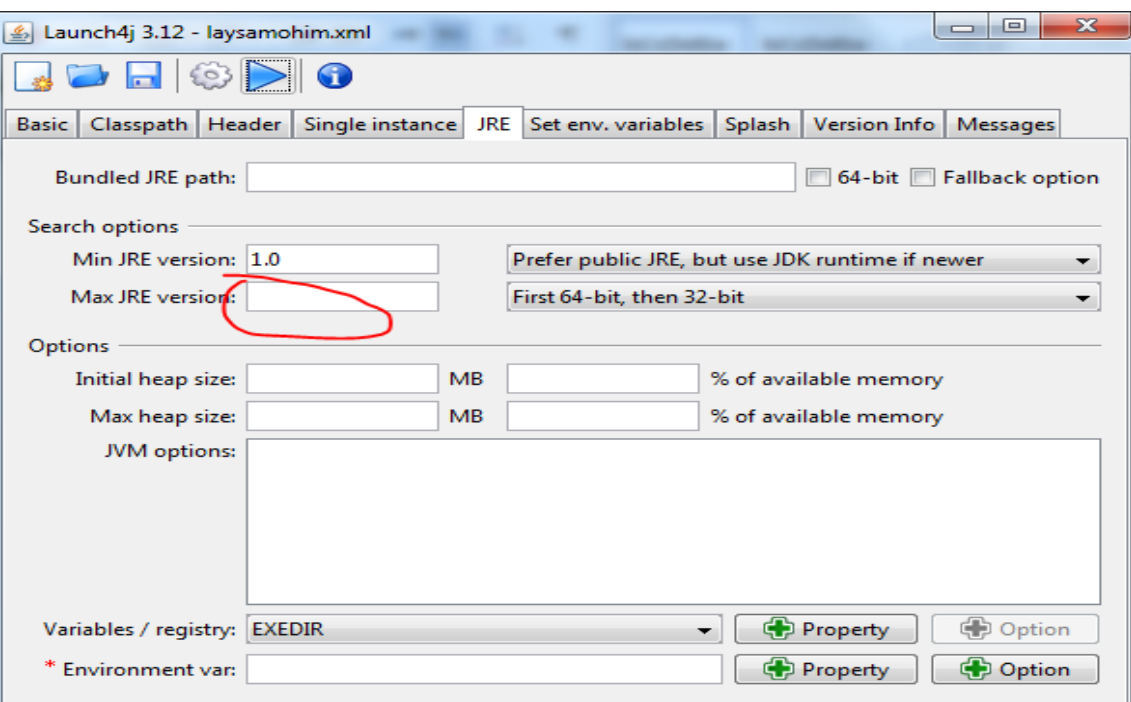

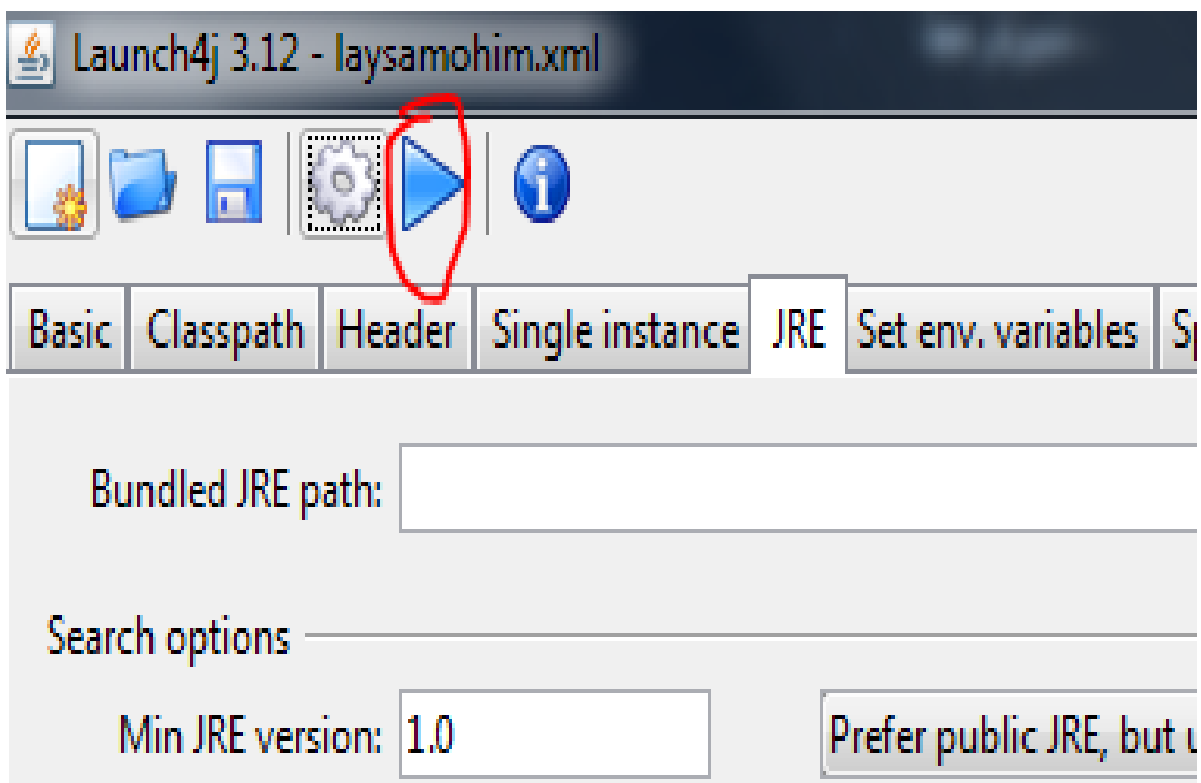

**وأخيرا نكون قد تم تحويل البرنامج الى ملف تنفيذي**

**ثم**

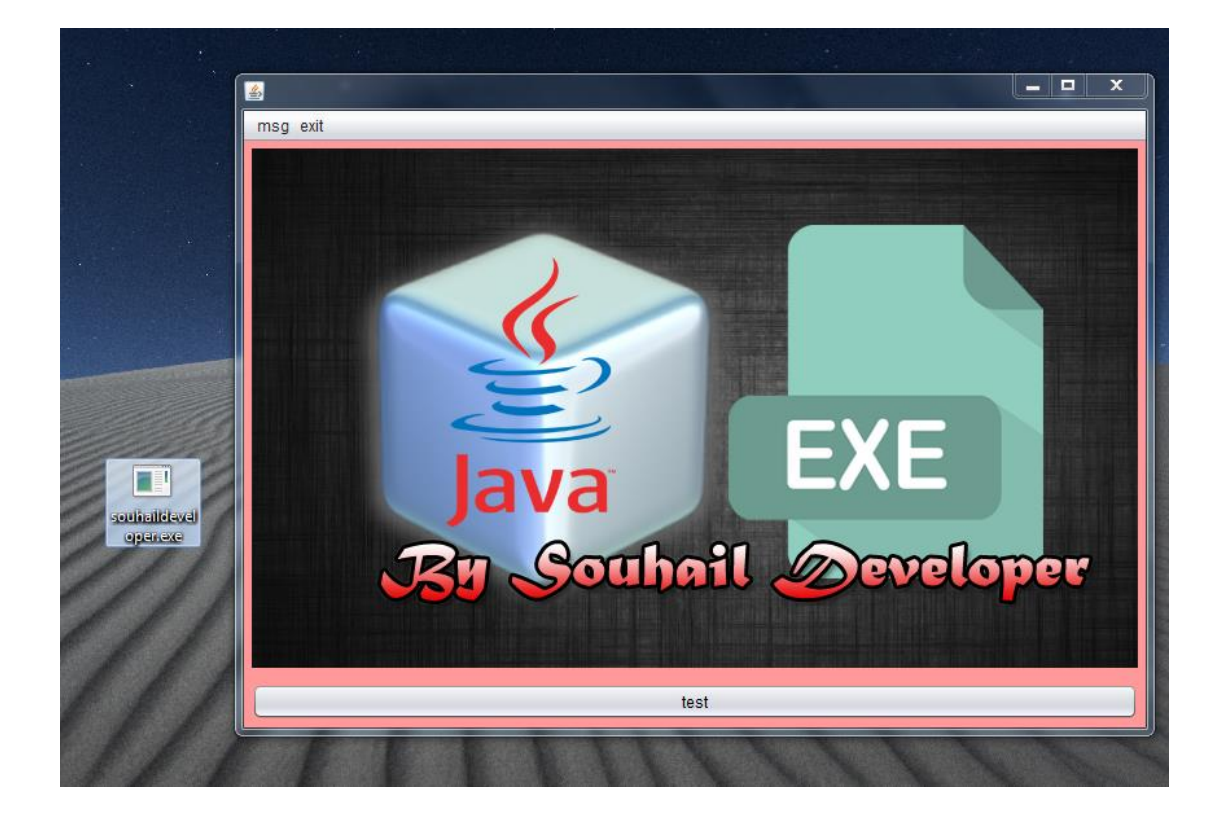

لا تنسانا من صالح دعاء جزاك الله خيرا.

# تم انهاء كتابه رفع موقع الى سيرفر مبانيى بفخل الله وحمده المؤلف – العبد الفقير الى اهلل الغني الكريم سهيل اللهم صل وسلم على سيدنا محمد وعلى آله وصحبه أجمعين By souhail.developer@gmail.com

https://ebook-sl-d3v.blogspot.com : الكتب من للمزيد